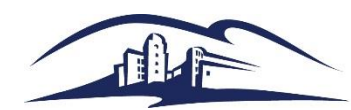

California State University **SAN MARCOS** 

# **Quick Reference Guide – Print A Requisition**

#### Purpose

This guide explains how to print a requisition.

### Step 1 – Identify Requisition

*Navigation: Purchasing > Requisitions > Reports > Print Requisition*

A new Run Control may be needed, I call mine REQUISITION\_PRINT

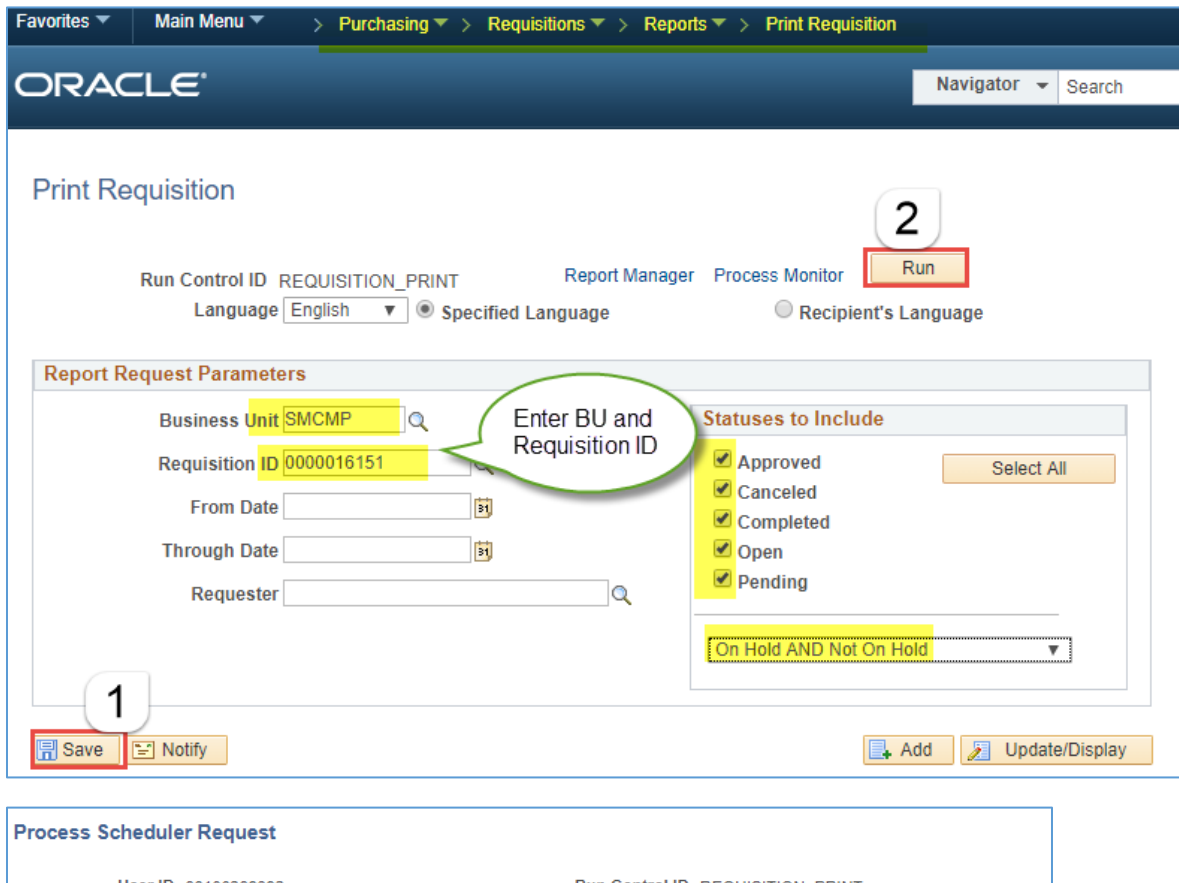

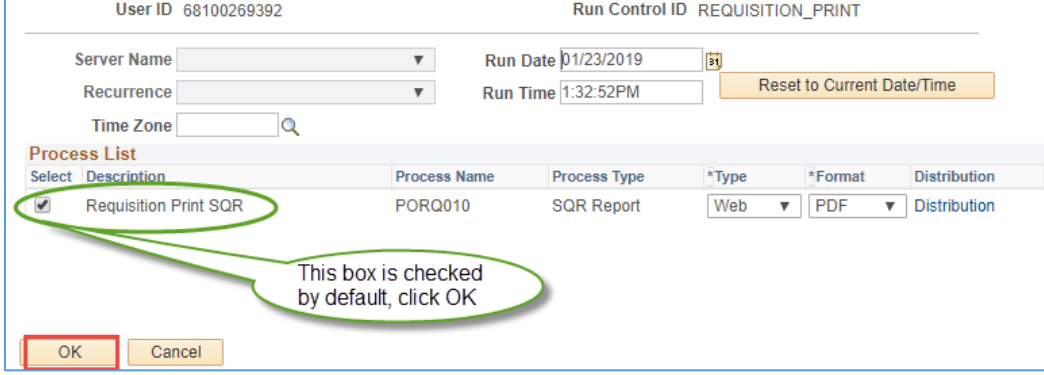

CSUSM Procurement\_Print\_A\_RequisitionRequisition Page 1 of 2 January, 2019

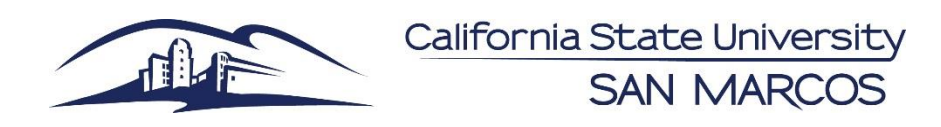

## **Quick Reference Guide – Print A Requisition**

### Step 2 - Go to Process Monitor

#### *Navigation: PeopleTools > Process Scheduler > Process Monitor*

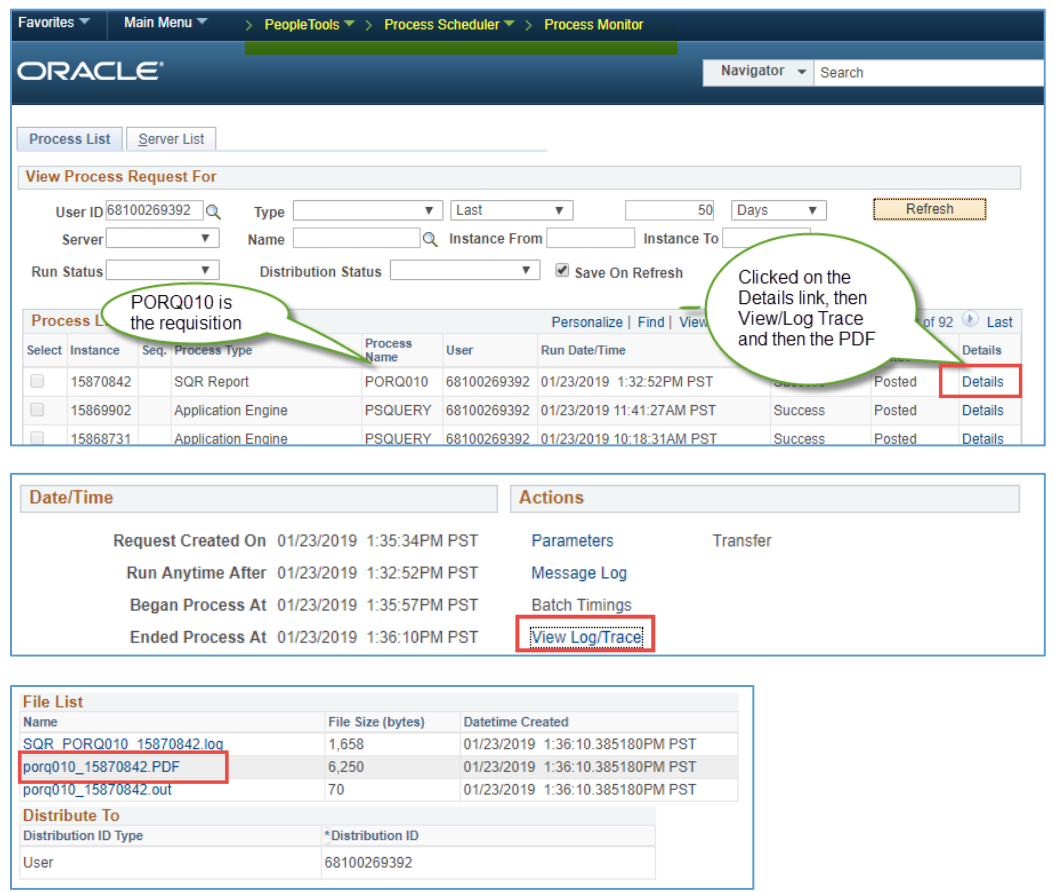

### Step 3 - Review the Requisition

Review the requisition to make sure it is the right one and contains the expected information.

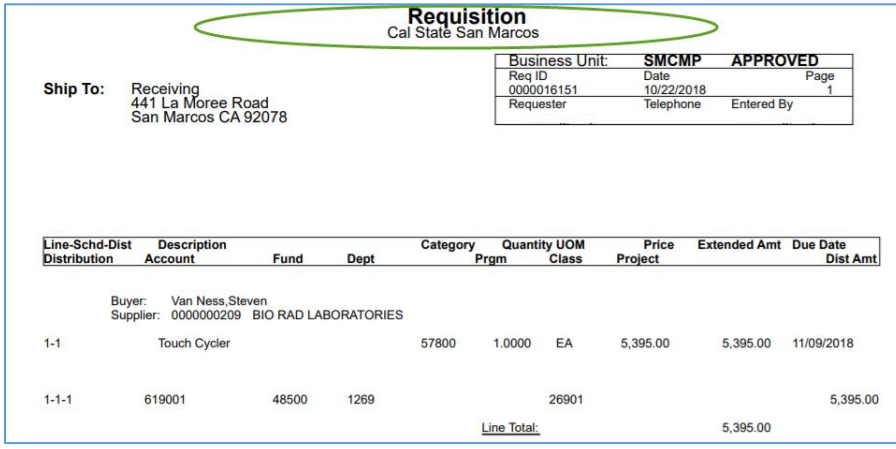